# Creating a Supplement in the SAO 3.0

The **Enrollment Management** Association

**Yield Your Best** 

Supplements in the SAO 3.0 are electronic forms, and can be created in the form supplement builder by you. They are designed to allow schools to add custom questions, otherwise not included in the standard forms. We recommend users first review the standard forms in order to eliminate redundancy.

# Log into your MAP

Go to enrollment.org and click on LOGIN in the top right corner of the webpage. This will direct you to the Member Access Portal page, where you can log in. Or click <u>here</u>. Enter your user name and password.

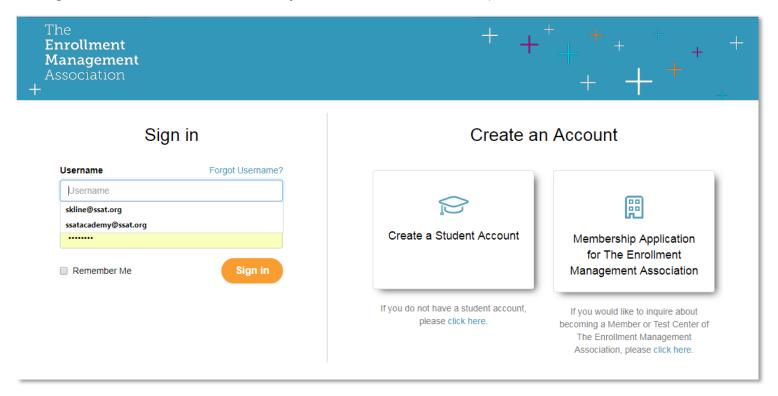

# Select the Applications icon

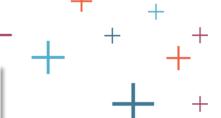

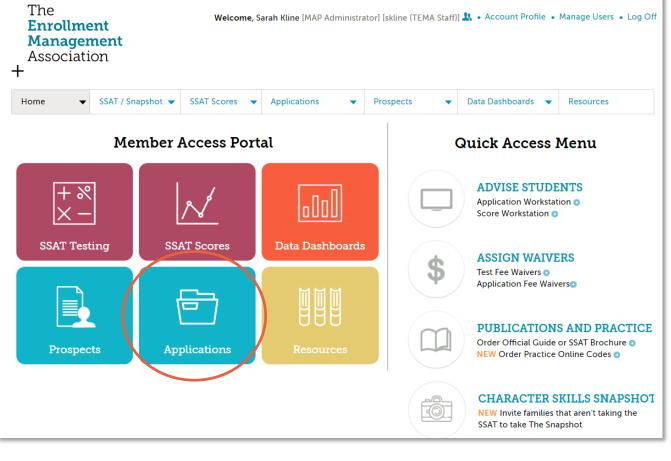

Application Setup in the Applications dropdown menu

Then, choose

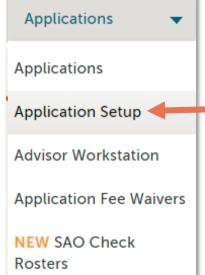

The
Enrollment
Management
Association

**Yield Your Best** 

# Existing Users/Applications

If you have an existing application, click Edit to access your application and supplement.

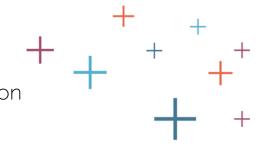

#### Application Set Up

Select Year: 2018 ▼

2018

Select the **Ne** 2019 start from scratch, or select **Copy** under **Actions** and start from an existing application to either create a subset variation for a specific application or use as a start for a new application.

+ New Application

| Application                               | Date Modified ▼ | Status             | Actions              |
|-------------------------------------------|-----------------|--------------------|----------------------|
| SSAT Academy 2-5 Application Grade/s: 2-5 | 6/10/2017       | Published<br>Pause | Edit   Copy   View   |
| SSAT Academy 5 Application Grade/s: 5     | 6/10/2017       | Draft              | Edit   Copy   Delete |
| SSAT Academy 8-9 Application Grade/s: 8-9 | 6/6/2017        | Draft              | Edit   Copy   Delete |

The **Enrollment Management** Association

**Yield Your Best** 

If you have not created an application, you will first need to create a new application:

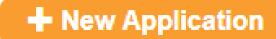

# Go to Required Forms (p. 2)

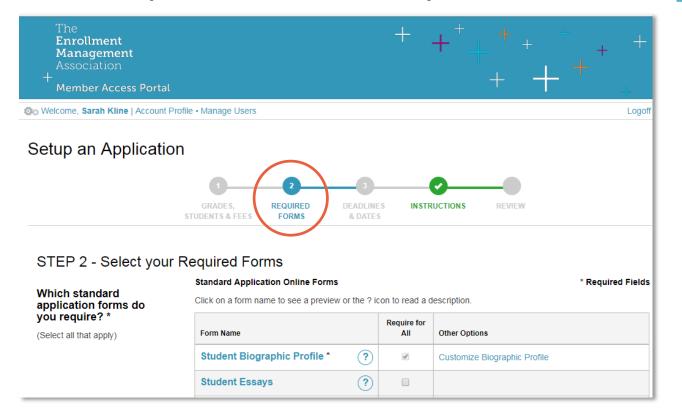

Below the Standard Application Online Forms are the supplements.

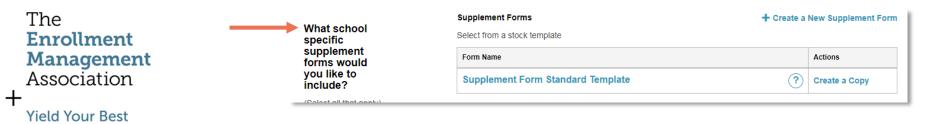

### Getting Started

You can create a new supplement, or if you used a supplement last year, you can use the supplement already created for you.

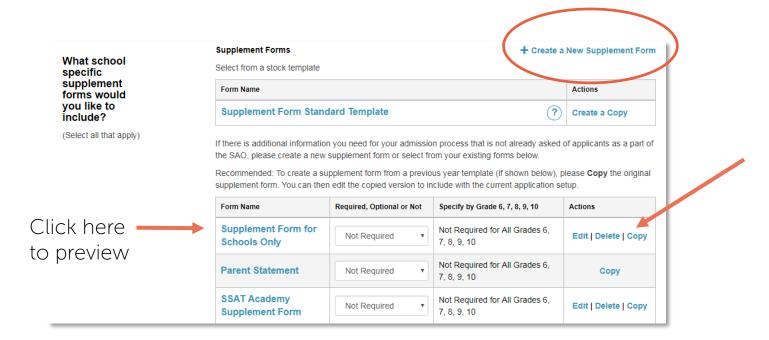

➤ If you are using a supplement we created for you, based on your supplement PDF last year, please copy your form before editing. If you use the original copy, keep in mind any changes you make will permanently overwrite the content.

The Enrollment Management Association

**⊢** Yield Your Best

#### Here is a Sample

SSAT Academy Supplement Form 💉

The supplement form builder is similar to most form builders you may have used. Here is a sample:

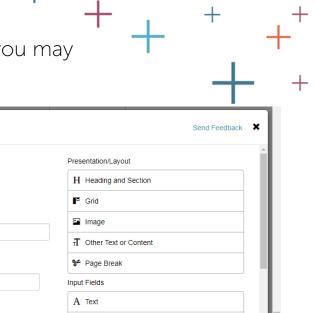

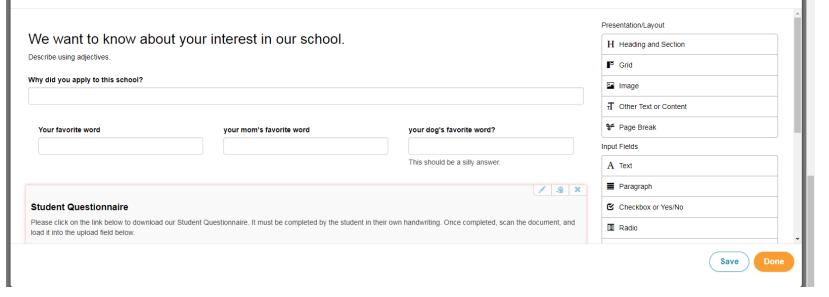

### Lots of Design Options

Presentation/Layout fields are for design and instruction. The Input fields are for the applicants to input their answers.

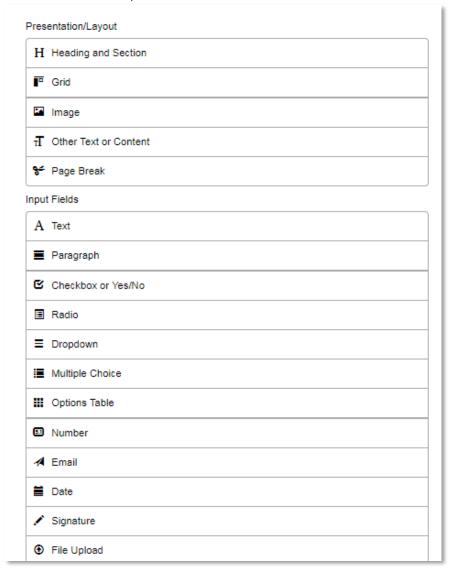

The **Enrollment Management** Association

**Yield Your Best** 

Here are examples of the different types of fields you can use in your form.

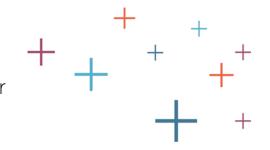

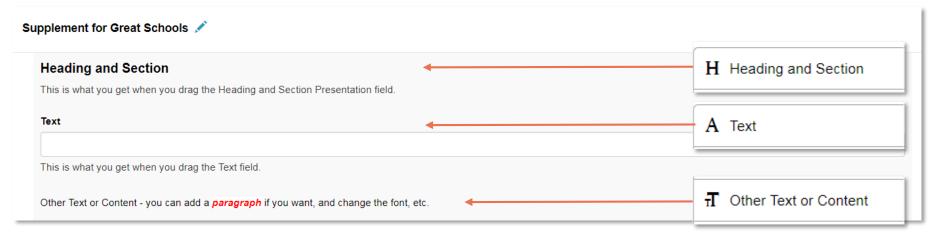

Continued...

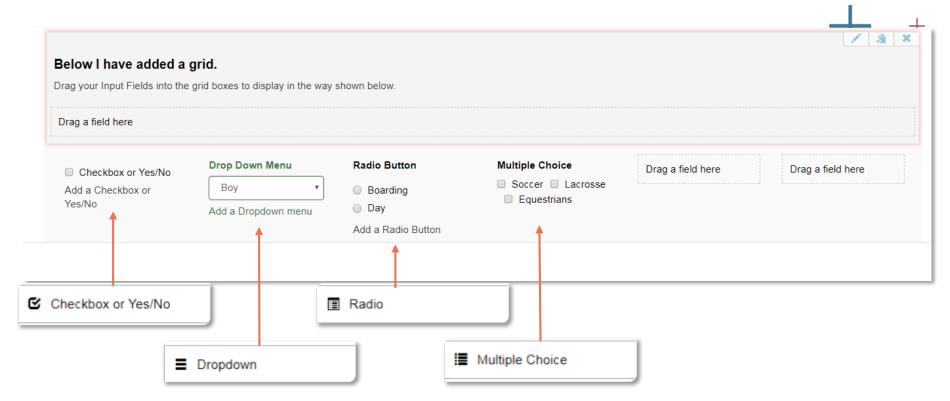

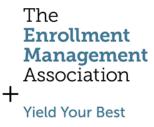

Continued...

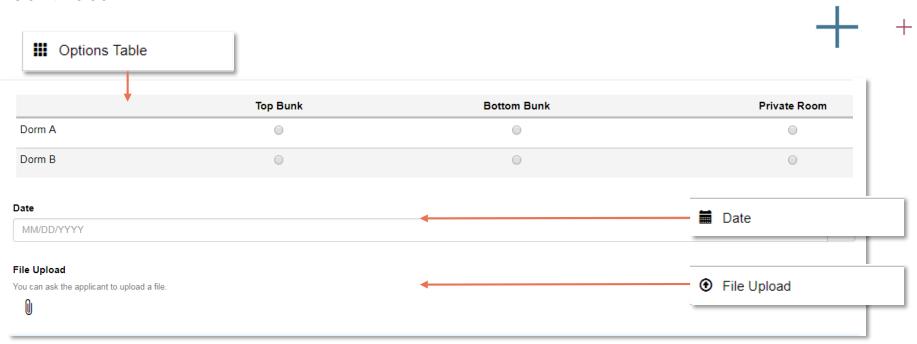

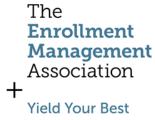

Continued

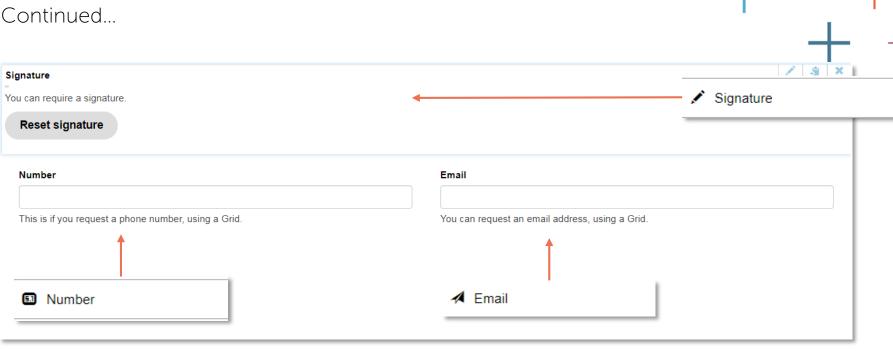

## How to Edit, Copy or Delete

**Yield Your Best** 

To make changes to the field, use the edit, copy or delete icons.

Edit

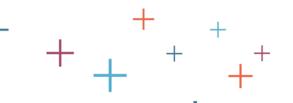

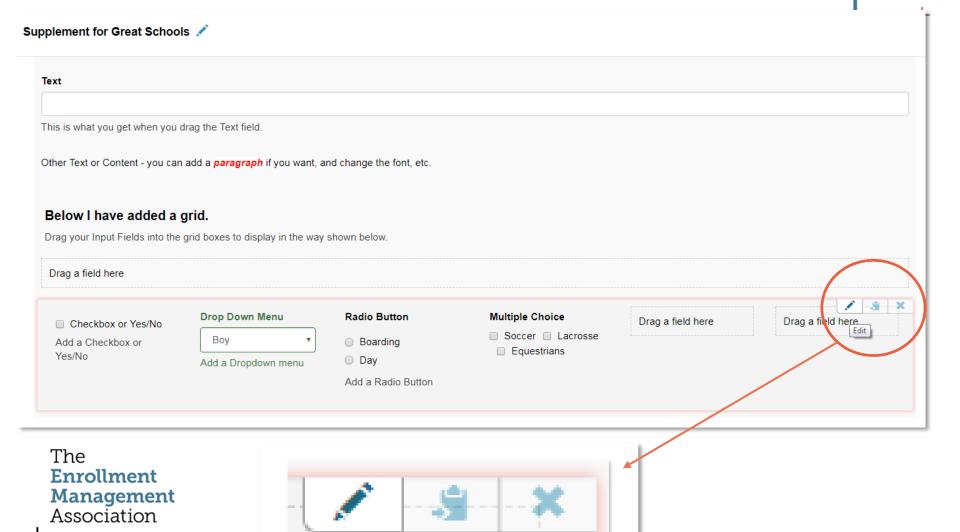

Copy

Delete

#### Create or Edit a Field Box

When creating or editing a field, you will have a pop up window that you need to complete. Be sure to create a <u>meaningful Field ID</u>, such as in this

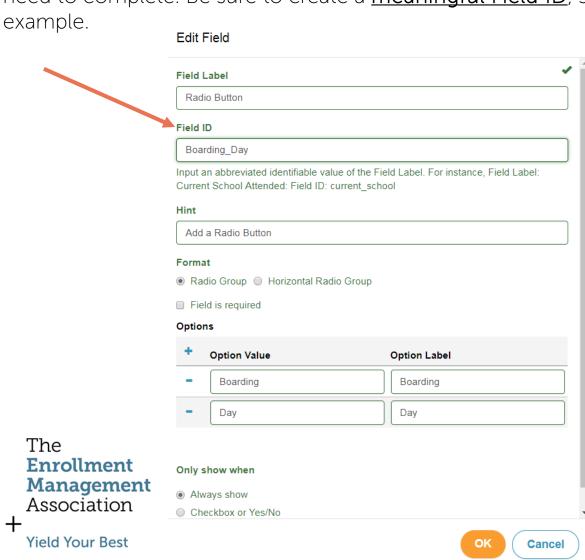

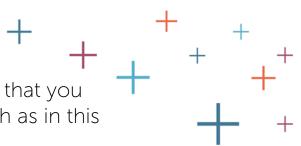